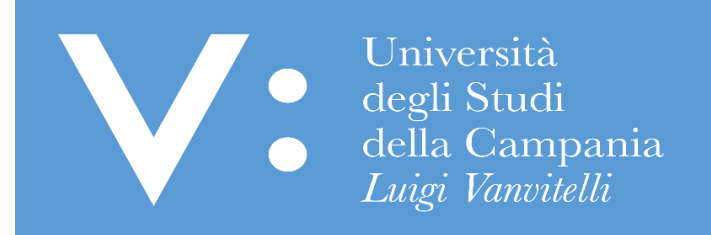

## GUIDA PER IL RECUPERO DELL'USERNAME E LA RIGENERAZIONE DELLA PASSWORD PER L'ACCESSO AI SERVIZI WEB

Ripartizione Gestione Carriere e Servizi agli Studenti Ufficio Anagrafe Studenti Universitari e Contribuzione Studentesca UNIVERSITA' DEGLI STUDI DELLA CAMPANIA "LUIGI VANVITELLI"

Qualora tu abbia già effettuato una registrazione ai servizi web dell'Ateneo, anche se la stessa è riconducibile ad un'operazione effettuta in un anno accademico precedente (ad es. nel caso in cui tu abbia prodotto una domanda di iscrizione ad un precedente concorso, in questo o in un anno accademico precedente), il sistema ti riconosce. In tali casi dovrai effettuare esclusivamente il Login ai servizi web, utilizzando le credenziali di accesso già in tuo possesso.

1) Nel caso in cui tu abbia dimenticato la password o l'username, accedi al sito [www.unicampania.it](http://www.unicampania.it/) e clicca su "Servizi per studenti":

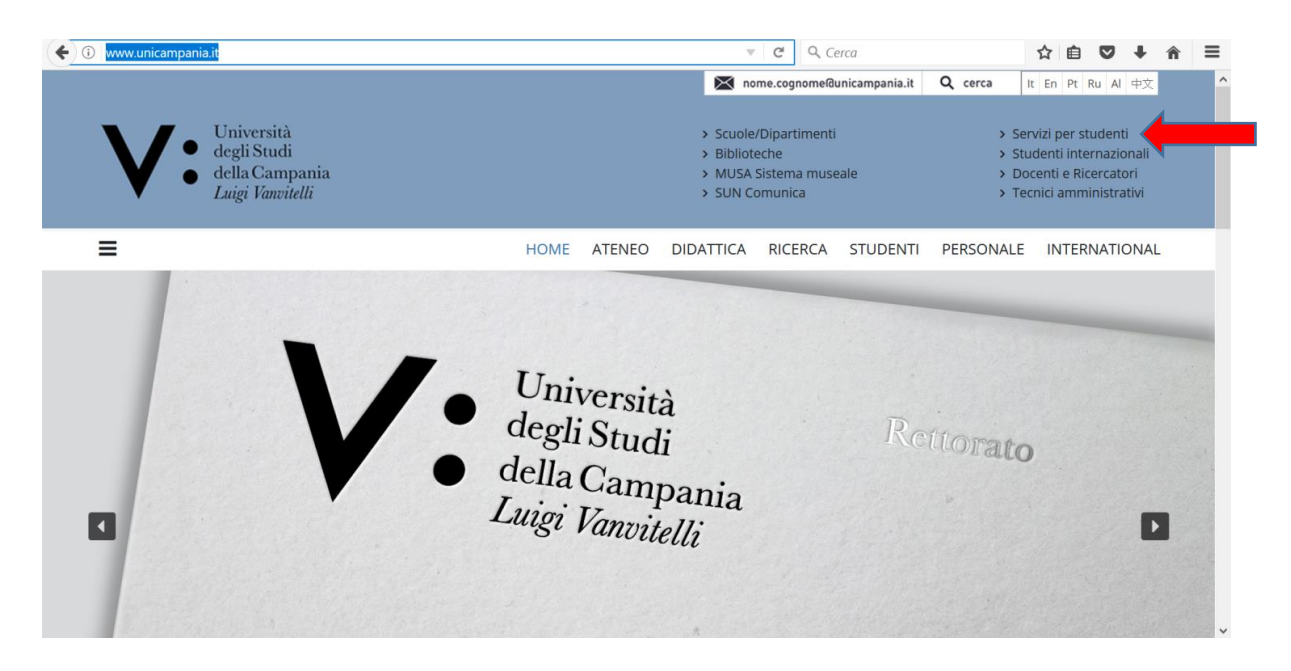

2) Clicca su "CONCORSI ON LINE" E POI SU "ACCEDI AL SERVIZIO":

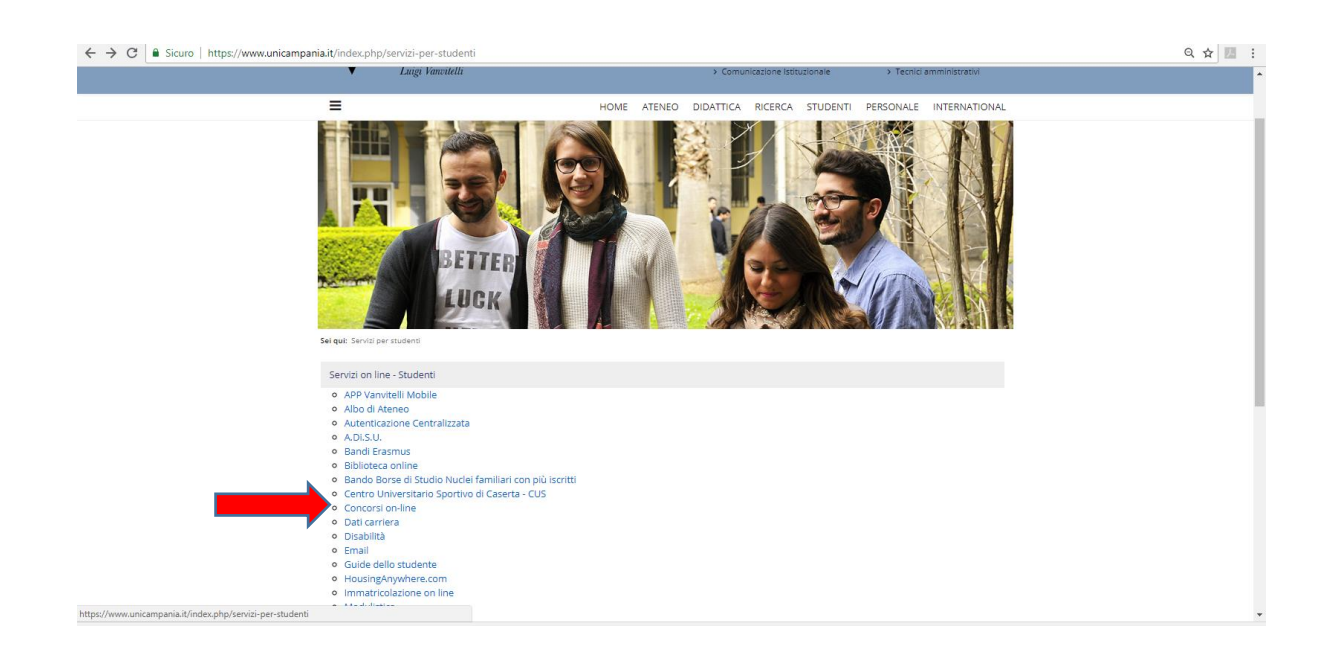

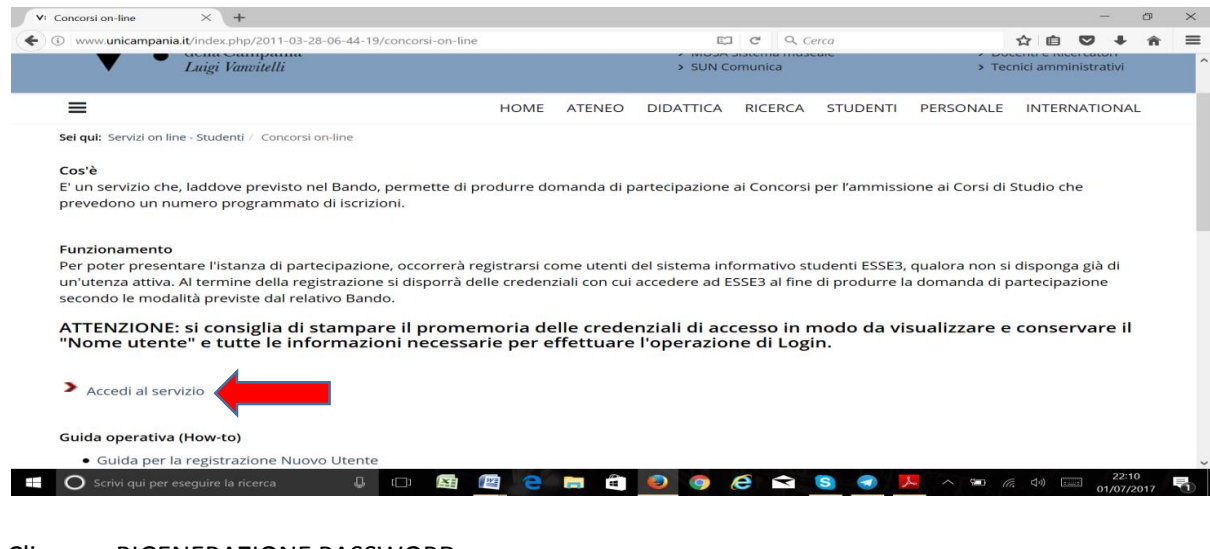

3) Clicca su RIGENERAZIONE PASSWORD:

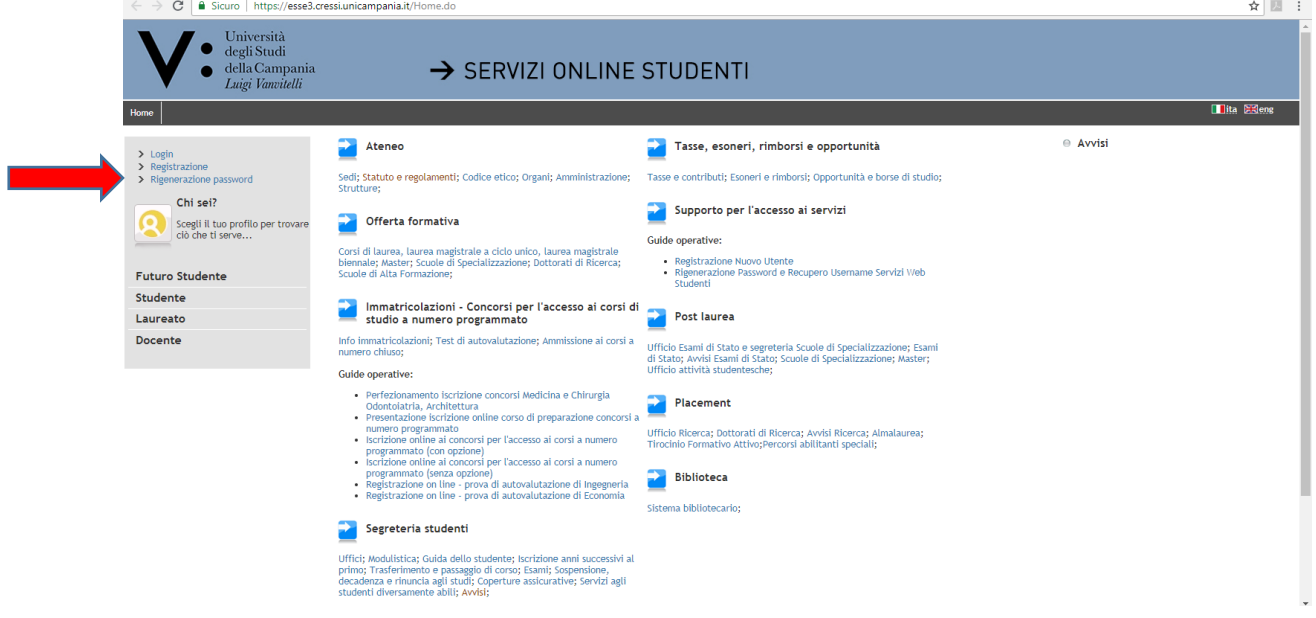

4) Inserisci, quindi, il codice fiscale e l'indirizzo di posta elettronica personale, laddove lo stesso sia stato già comunicato all'Ateneo all'atto della prima registrazione, e clicca su PROSEGUI se stai rigenerando la tua password. Per recuperare il tuo username, invece, prima di inserire il codice fiscale e l'indirizzo di posta elettronica personale, clicca su RECUPERO USERNAME:

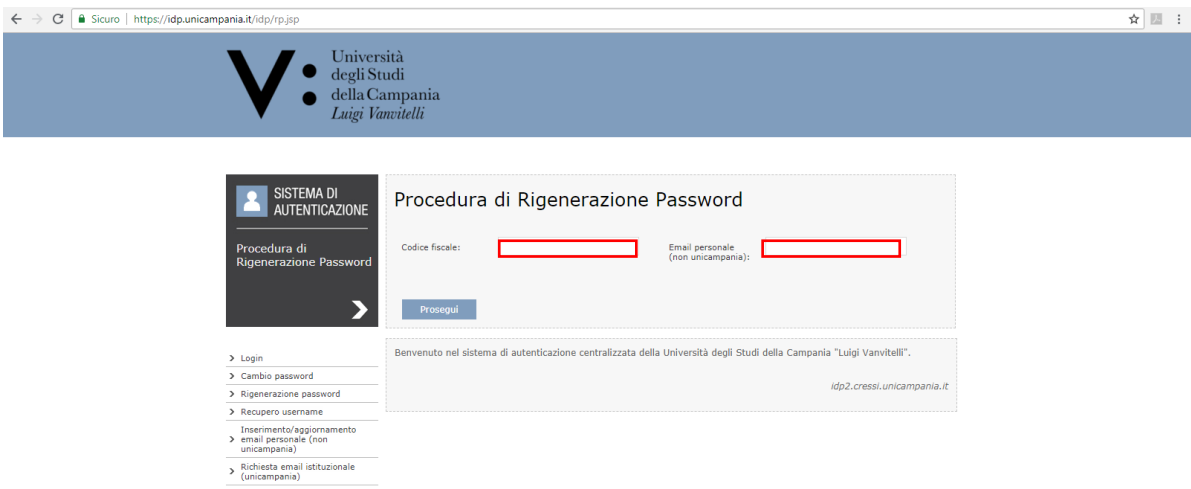

Il sistema provvederà ad inviarti, al suddetto indirizzo di posta elettronica personale, l'username recuperato ovvero un link che ti consentirà di impostare una nuova password. Anche la nuova password deve avere una lunghezza di almeno otto caratteri e deve contenere almeno una lettera maiuscola, almeno una lettera minuscola e almeno un numero. Affinché la modifica si propaghi a tutti i sistemi saranno necessari al massimo 5 minuti; 15 minuti per la posta studenti.

Una volta inserita e confermata la nuova password clicca su PROSEGUI, effettua il LOGOUT e accedi, poi, ai servizi web effettuando il LOGIN.

Qualora, all'atto della tua prima registrazione, non avessi indicato il tuo indirizzo mail personale, ovvero nel caso in cui non ricordi l'indirizzo indicato o, ancora, non ricordi la password di accesso, dovrai recarti presso il competente ufficio di Segreteria Studenti per la registrazione di un indirizzo di posta elettronica personale che utilizzi abitualmente, oppure dovrai inviare richiesta a mezzo mail al predetto Ufficio allegando copia del tuo valido documento di riconoscimento.

Dopo circa 15 minuti dall'avvenuta registrazione, da parte dell'Ufficio di Segreteria Studenti, dell'indirizzo di posta elettronica personale di cui sopra, potrai procedere al recupero dell'username o alla rigenerazione della password come innanzi dettagliato (inserendo il codice fiscale e la mail personale, registrando e confermando la nuova password).